## Procédure d'accès à la plateforme de visioconférence VIA

## **Consignes d'accès depuis un ordinateur :**

-Privilégiez le navigateur Chrome ou Firefox en second choix

-Cliquez sur le lien d'accès : https://cvirtuelle.phm.education.gouv.fr/xxxxxxxxxxx

-Choisissez le profil "invité" puis inscrire son prénom et son nom et enfin sur ACCÉDER

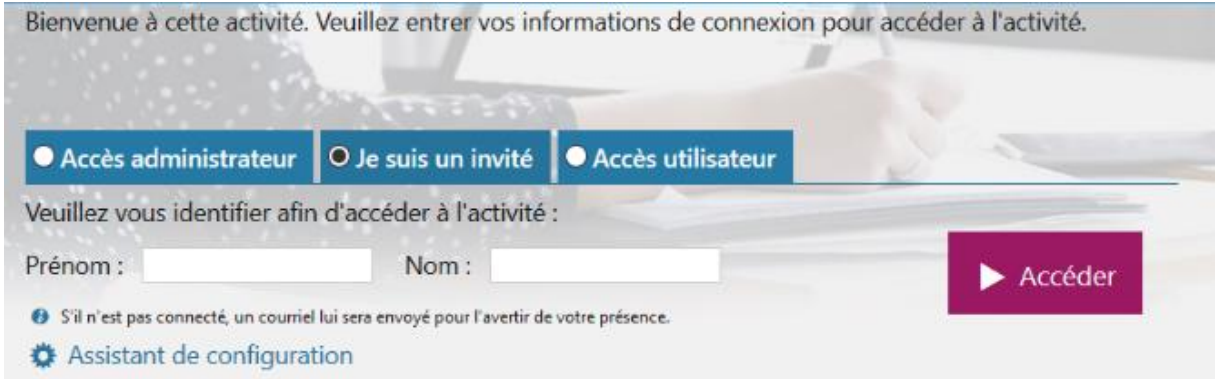

-Cliquez sur Application à usage unique, puis enregistrer le fichier proposé -Exécutez le fichier pour l'installation de l'application

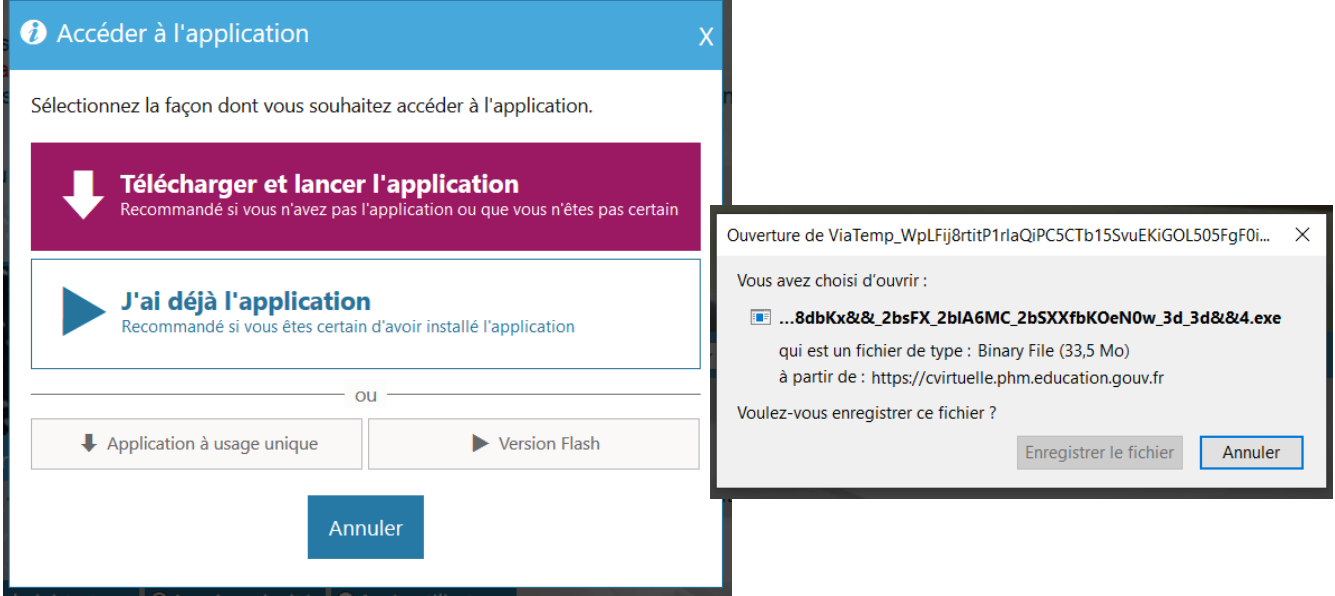

- Inscrivez vos prénom et son nom et puis faire ENTRER

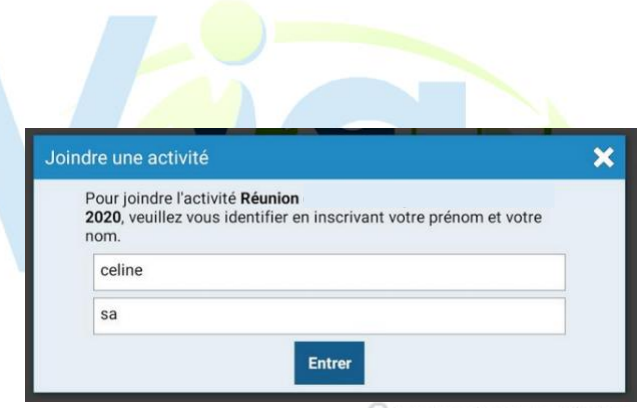

Die n'ai pas de compte utilisateur

-Attendez d'être connecté…

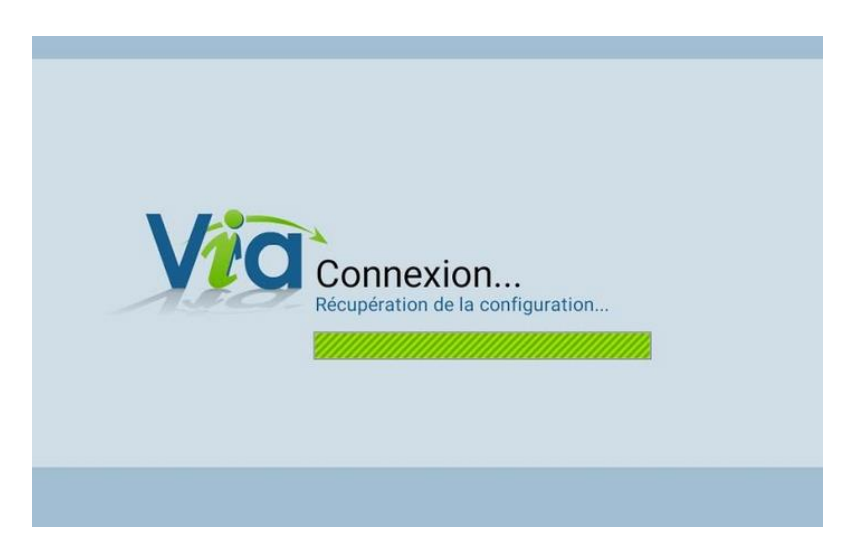

-Saisissiez le mot de passe **(en minuscule)**

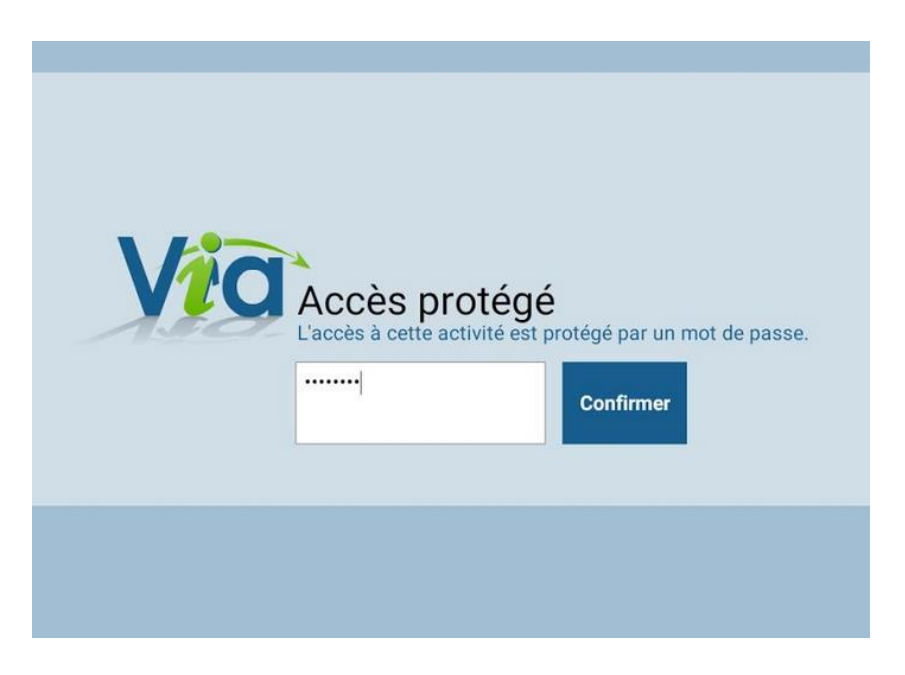

-Choisir le mode audio utilisé "haut-parleurs" ou "écouteurs"

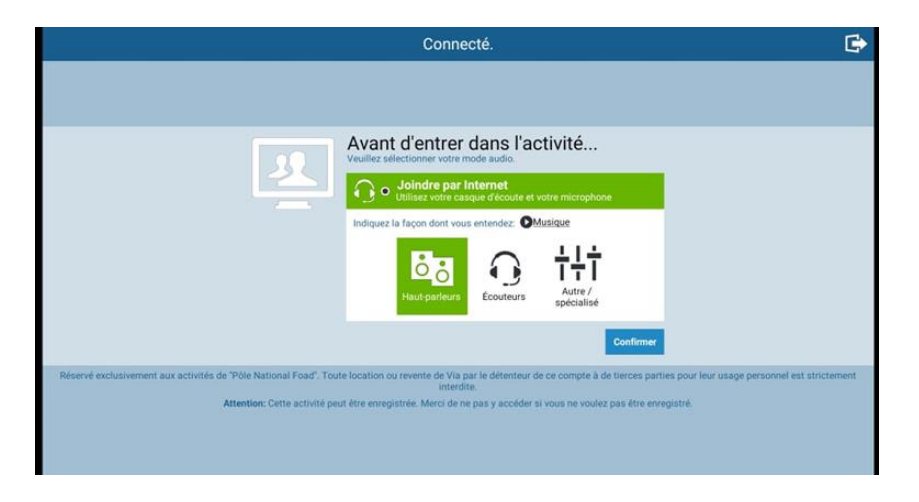

-Vous êtes dans la salle de visioconférence

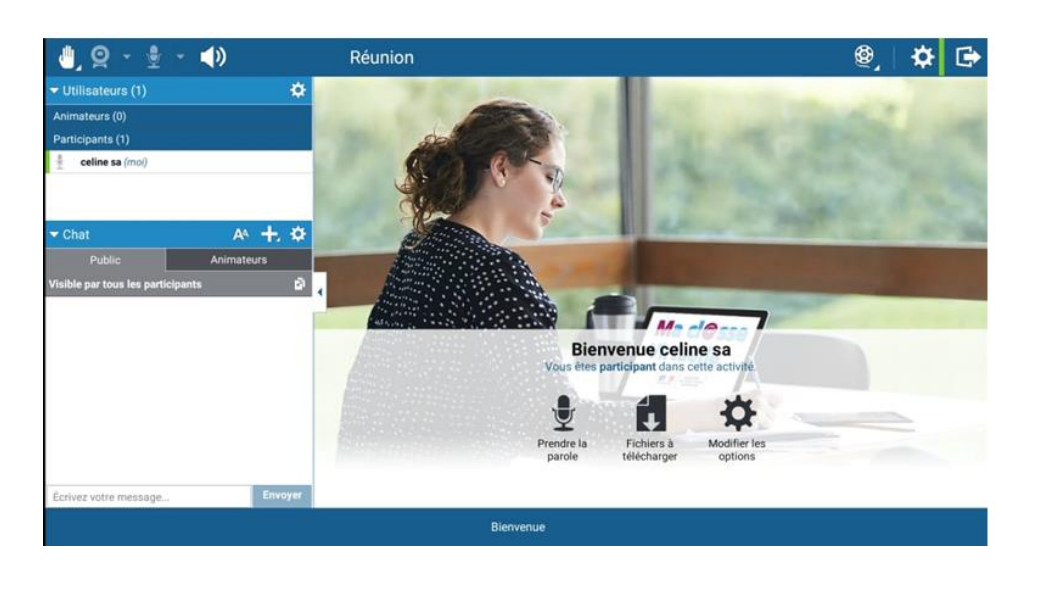

## **Les outils de communication : parler, réagir, écrire**

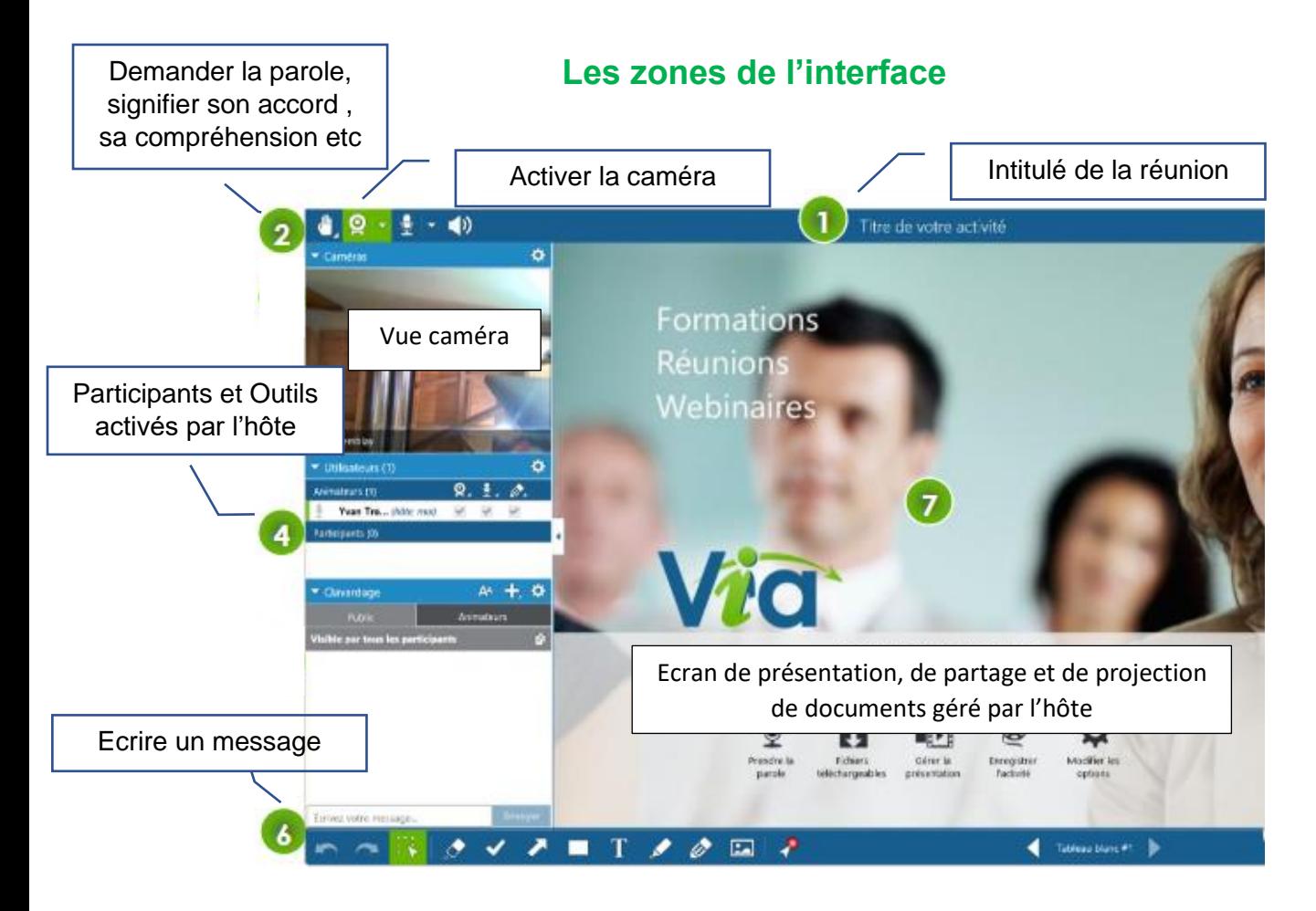

Demander la parole en utilisant l'outil « main ». Désactivez votre micro, après votre intervention évitera les interférences et les bruits parasites.